## **Viewing KMZ files of ATON data using Google Earth**

The following instructions assume a Windows 7 or Windows 10 computer and a Chrome browser. Other computers and/or browsers will require similar actions, but there may be differences.

If you do not already have Google Earth or Google Earth Pro installed on your computer, go to th[e Google](https://www.google.com/earth/download/gep/agree.html?gl=US&hl=en)  [Earth Pro download page.](https://www.google.com/earth/download/gep/agree.html?gl=US&hl=en) On that page, read the Terms of Service and then click "Agree and Download". The installation file then downloads to your default Download folder, and a link to it appears at the bottom of your browser window. Click on this link or navigate to your Download folder and click it there to begin the installation. Follow the prompts to install Google Earth Pro. Note: Google Earth Pro is the same as Google Earth but has a few additional features.

After Google Earth or Google Earth Pro is installed, click the button "ATON Survey Data / KMZ File" on the Aids to Navigation page. The KMZ file downloads to your default Download folder and a link to it appears at the bottom of your browser window. Click this link or navigate to your Download folder and click it there. Google Earth should open on your computer and fly you to the Marco area showing the map data in the KMZ file. If Google Earth does not automatically fly you to the Marco area you can navigate there manually. If clicking the downloaded file does not open Google Earth on your computer, you can open Google Earth and then click "File" (at top of the Google Earth window), then "Open", then navigate to the downloaded KMZ file and open it in Google Earth.

(Note: If you have another application on your computer that can open KMZ files, the file may open automatically in that application. To open it in Google Earth, do one of the following: a) Uninstall the other program and try again, or b) Change the default application for KMZ files to Google Earth and try again, or c) Find the downloaded file on your computer, right click and open with Google Earth.)

In Google Earth, check out some of the features:

- Zoom and pan using scroll wheel and mouse (left-click to pan, ctrl+left-click to pivot and tilt, center-click to tilt and pivot about a point, right-click to zoom and pivot). Or use the controls at upper right.
- Zoom to the white square just west of Marco Island for a key to the icons.
- Expand or compress folders and subfolders in the Places list to see available categories of icons. Check or uncheck folders to view or not view the icons.
- Drag a folder from Temporary Places to My Places to save it in Google Earth. It will then be available whenever you open Google Earth and will automatically update to the most recent data. To delete an old kmz file from My Places, select it and hit "Delete" key.
- Click on an icon to see zone ID and other information about that ATON.
- On the Tools menu, select Ruler (or click the ruler icon at the top of the window) to measure distances and headings.
- On the Tools menu, select Options to change lat/lon units and other settings.
- On the View menu, check "Scale Legend" to display a distance scale.
- On the View menu, check "Historical Imagery" (or click the clock icon at the top of the window) to open a time slider that allows viewing earlier imagery. Earlier imagery may be better than the default for viewing certain details (calmer water, lower tide, no clouds).

### **Screen Shot of Google Earth Widow zoomed to show Entrance to Caxambas Pass**

Aton I29 has been clicked to show addional information.

In the Places Panel on the left, the folder "MISPS Latest Survey and Lightlist.kmz" has been moved from "Temporary Places" to "My Places". All of the subfolders other than "Zones" and "RNC/NOAA\_RNC" have been checked, so are visible on the satillite image.

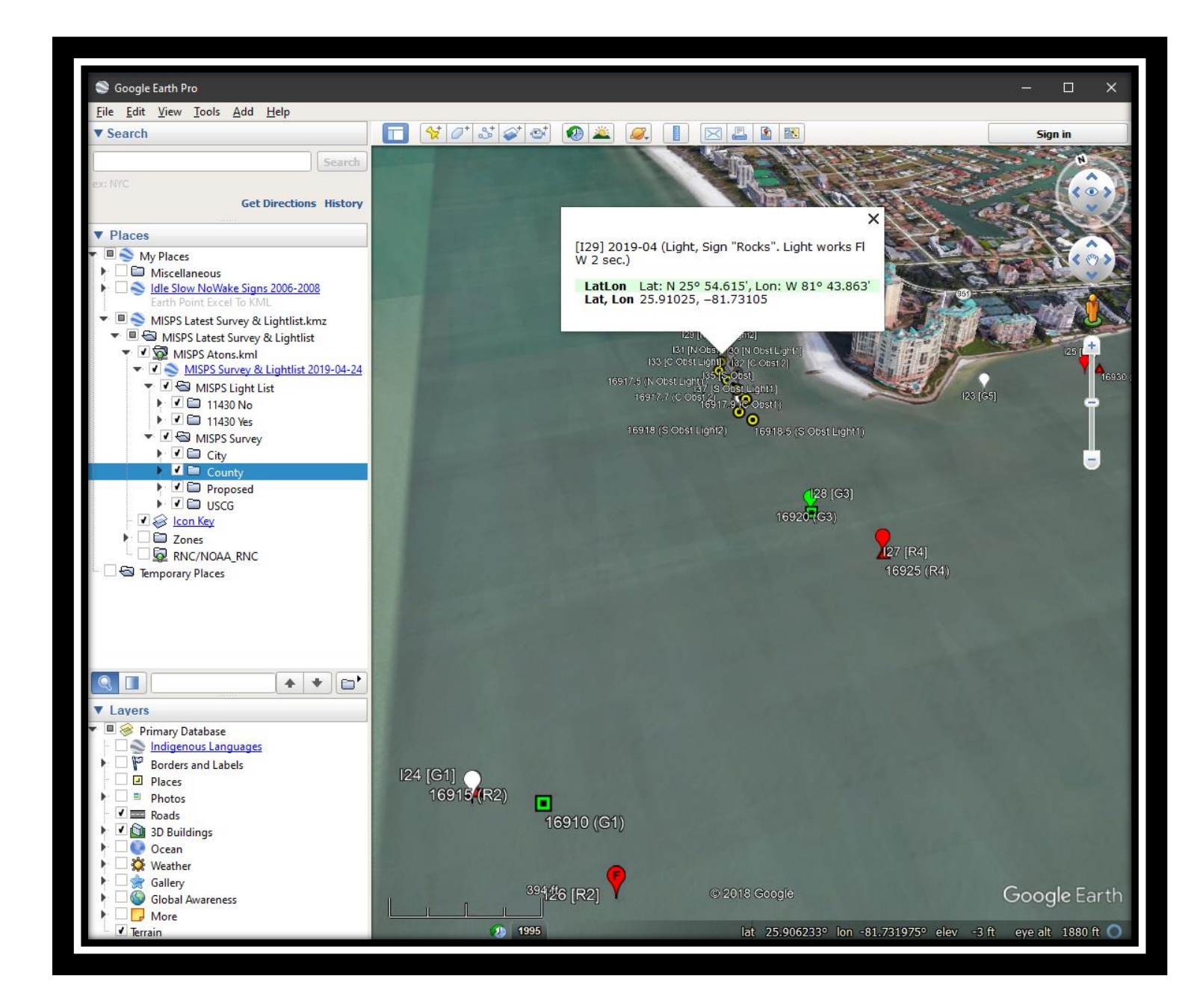

# Key to Icons used in KMZ file for ATONs

### Light List Icons

- Odd numbered daybeacon or light  $\bullet$
- $\blacktriangle$ Even numbered daybeacon or light
- $\bullet$ Not numbered obstruction marker or light

Click on Icon for Zone ID, Full light list name, Lat/Lon

### **Survey Results Icons**

- $\bigcirc$ Odd numbered daybeacon or light ("F" = Fair, "P" = Poor)
- $\textcolor{red}{\bigcirc}$  $\bigtriangledown$ Even numbered daybeacon or light ("F" = Fair, "P" = Poor)
	- Not numbered obstruction Marker or light
- $\hat{\mathcal{P}}$ Piling only

 $\bigcirc$ 

 $\bigcirc$ 

 $\bigcirc$ 

- $\bigtriangledown$ Missing sign on one side
- $\sqrt{ }$ Missing completely
	- Missing completely but not needed
	- On Light list, but in area not surveyed (shown at Light list position)
- Proposed New daybeacon (even, odd or obstruction)

Click on Icon for Zone ID, Latest survey date, Comments, Lat/Lon